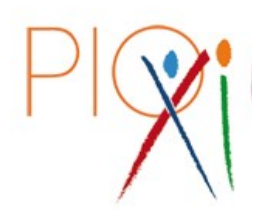

**ISTITUTOSALESIANO PIO XI SCUOLA SECONDARIA DI PRIMO GRADO - LICEO CLASSICO E SCIENTIFICO** La Scuola di Don Bosco a Roma

# **A tutti i genitori che intendono eseguire la PROFILAZIONE dell'IPAD dell'Istituto Salesiano Pio XI**

# **Oggetto: Il Pio XI scuola digitale – INDICAZIONI PER LA PROFILAZIONE**

Carissimi genitori,

la presente è rivolta a tutti coloro che eseguiranno la profilazione degli ipad programmate nelle seguenti date:

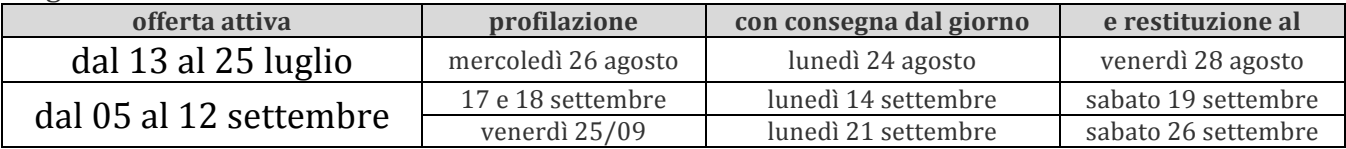

Tutti coloro che dovranno profilare il proprio ipad, indifferentemente da dove lo hanno acquistato, quindi compresi coloro che hanno acquistato da R-store, dovranno consegnare il device in segreteria **sottoscrivendo il regolamento** comprendente l'autorizzazione alla cancellazione dei dati. Gli orari della segreteria sono 08.00-13.00. La quota richiesta per la profilazione è di 35€ con esclusione di coloro che avranno acquistato da R-Store. Sono con la presente ad informarvi che con la profilazione si consente alla scuola la gestione dell'ipad dello studente e tutte le funzionalità previste dal piano educativo, oltre ad ottenere con un nuovo id apple uno spazio cloud di 200gigabyte.

## **Prima della profilazione:**

si raccomandano queste linee guida:

- Effettuare il back up del dispositivo può generalmente può essere effettuato tramite iTunes collegando l'iPad ad un Mac. iTunes è disponibile anche per Windows quindi da PC;
- I file di back up possono essere anche salvati sul iCloud drive dove si potranno ritrovare i singoli file realizzati con le app (e per file tipo word, imovie etc)
- È consigliato fare un back up dei singoli file su un cloud generico tipo Dropbox o Drive;
- È necessario disattivare la funzione Trova mio ipad altrimenti non sarà possibile profilazione: a) tap su impostazioni e poi sul proprio nome posto in alto -> iCloud.

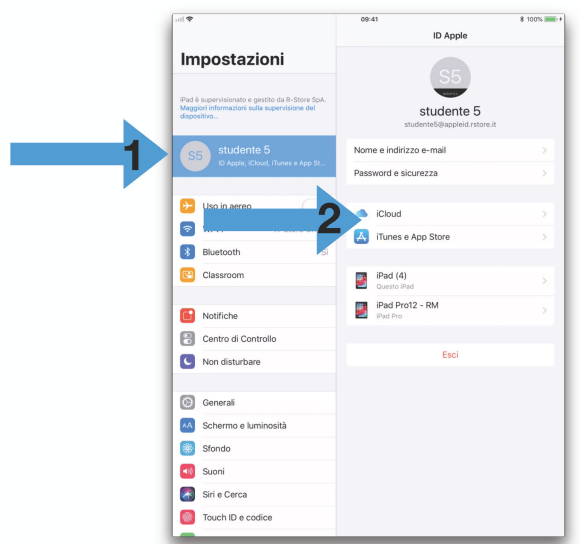

b) tap sull'interruttore in corrispondenza della voce Trova il mio iPad per disattivarlo

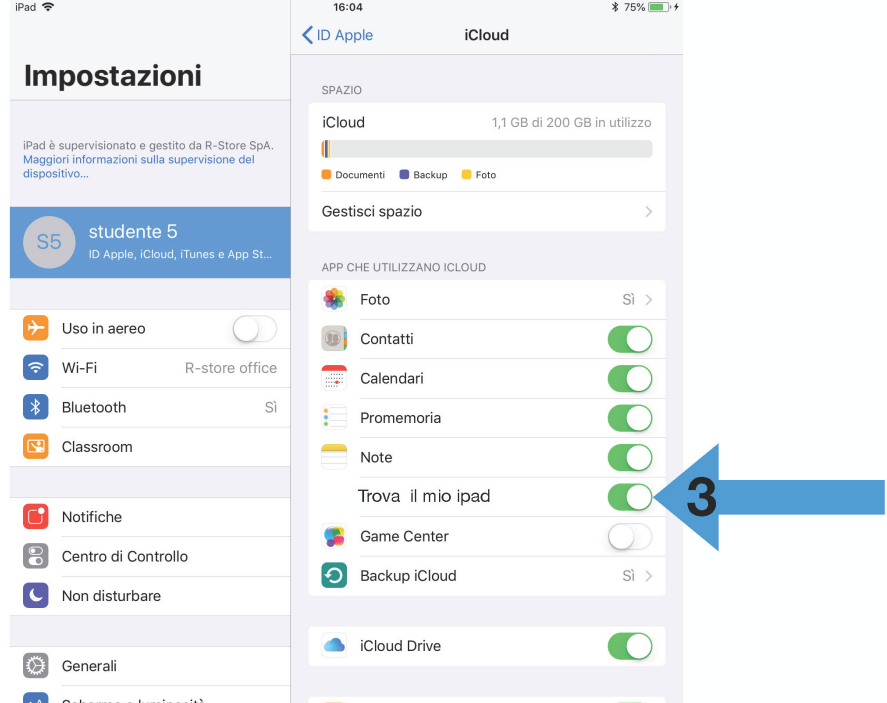

Successivamente al momento della restituzione occorrerà seguire le istruzioni per l'attivazione e la configurazione dell'ipad

1) Accensione del dispositivo e alla schermata di benvenuto premere il tasto Home per continuare.

2) Selezionare la lingua :

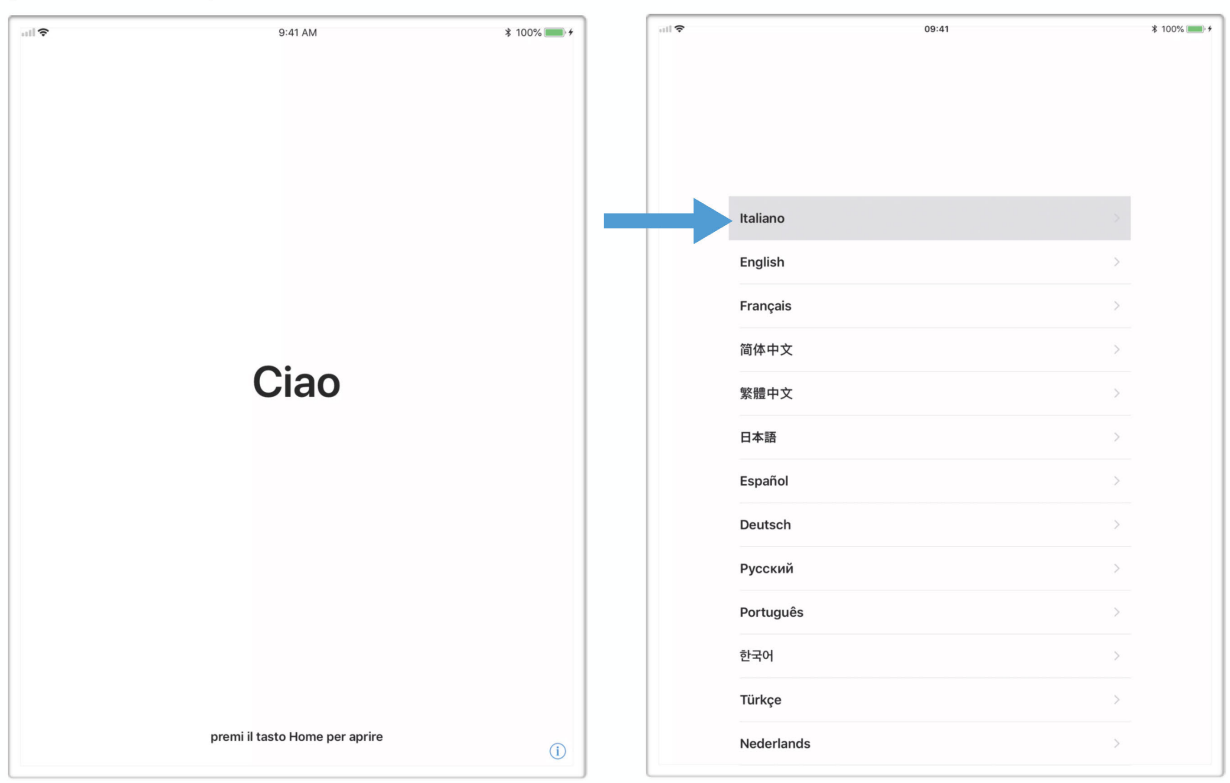

### 3) il paese :

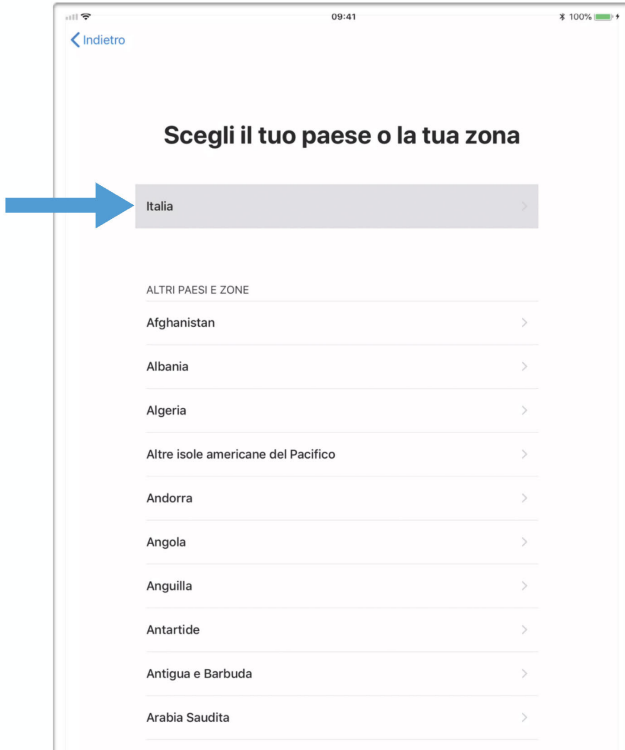

### 4) schermata di configurazione, tap in basso su "CONFIGURA MANUALMENTE"

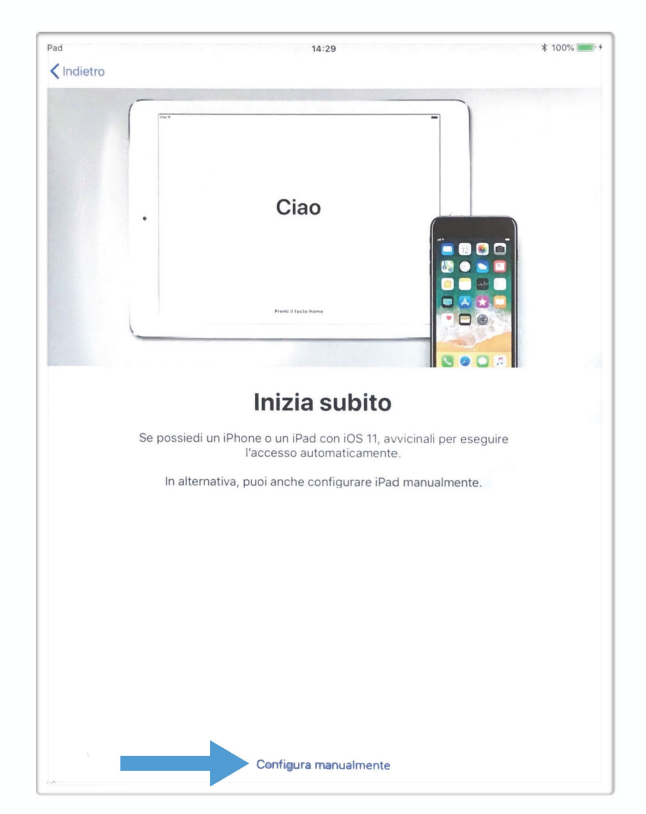

## 5) selezionare la propria rete WIFI e tap su avanti:

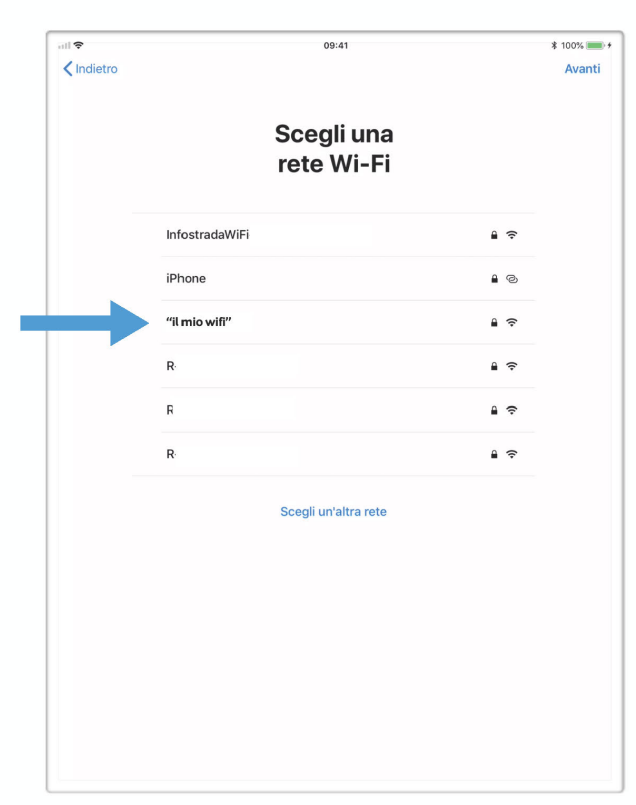

6) inserire la password del WIFI e tap su connetti :

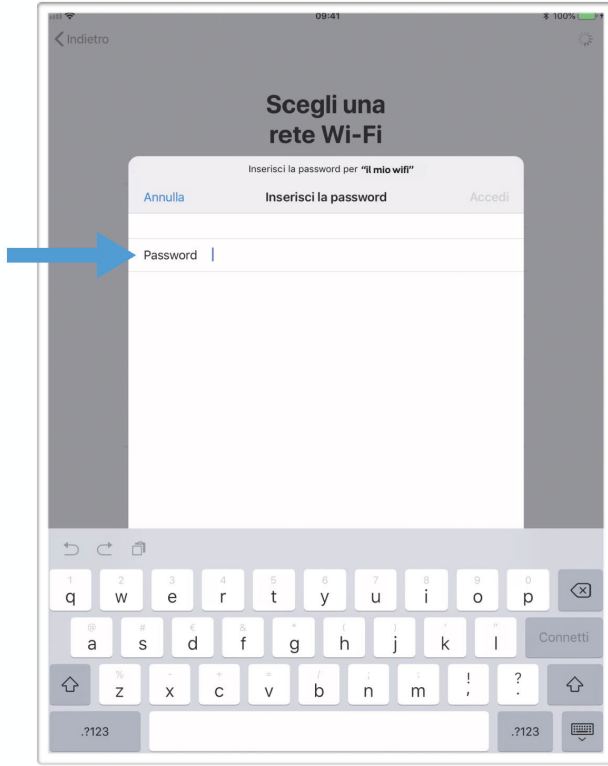

7) il dispositivo scaricherà la configurazione e mostrerà la schermata informativa della gestione remota; tap su AVANTI :

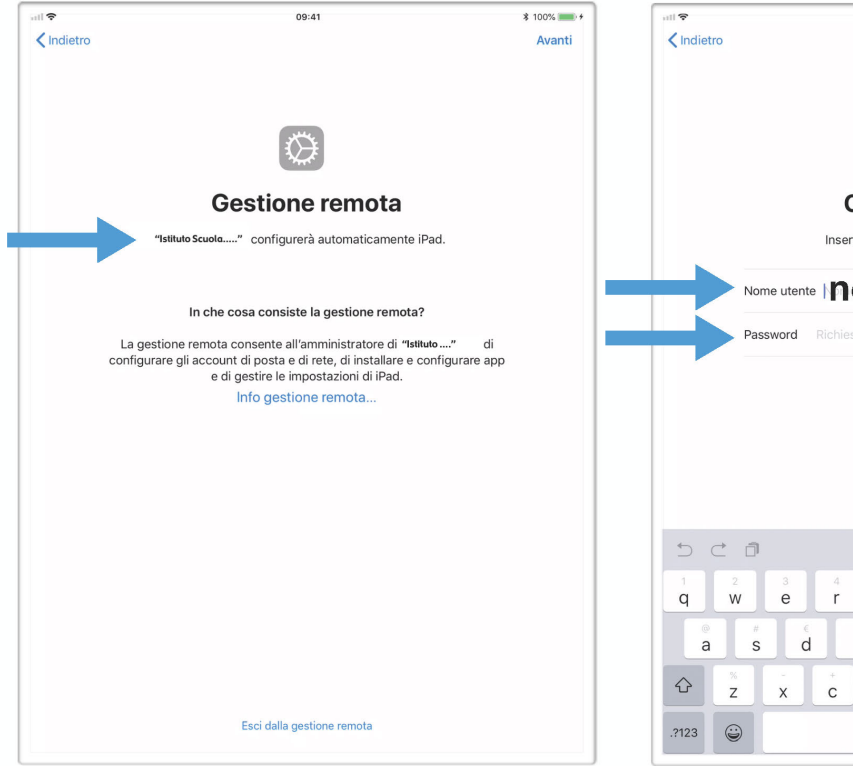

8) appare la richiesta di inserimento delle credenziali dello studente che la scuola o il rivenditore vi avrà fornito; tipicamente nomecognome minuscolo ed una password

09:41

 $* 100\%$ 

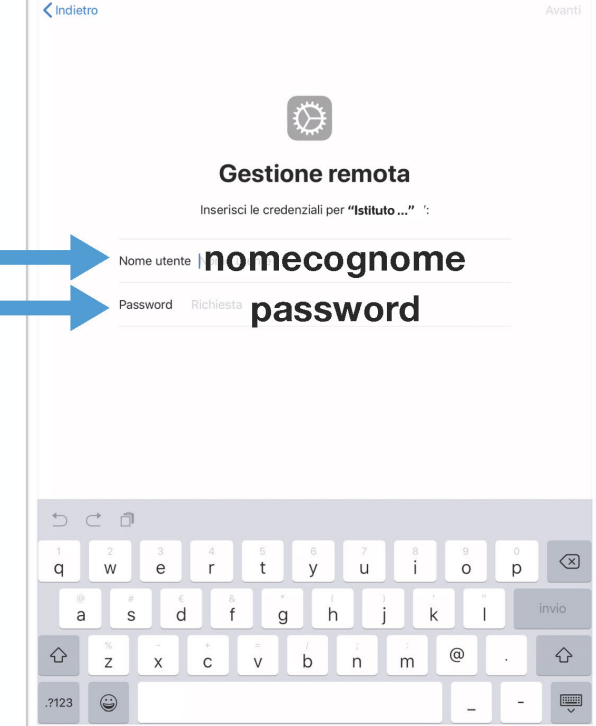

9) richiesta ID Apple, fornito dalla scuola composto da nome.cognome@appleid.lamiascuola.it e tap su AVANTI

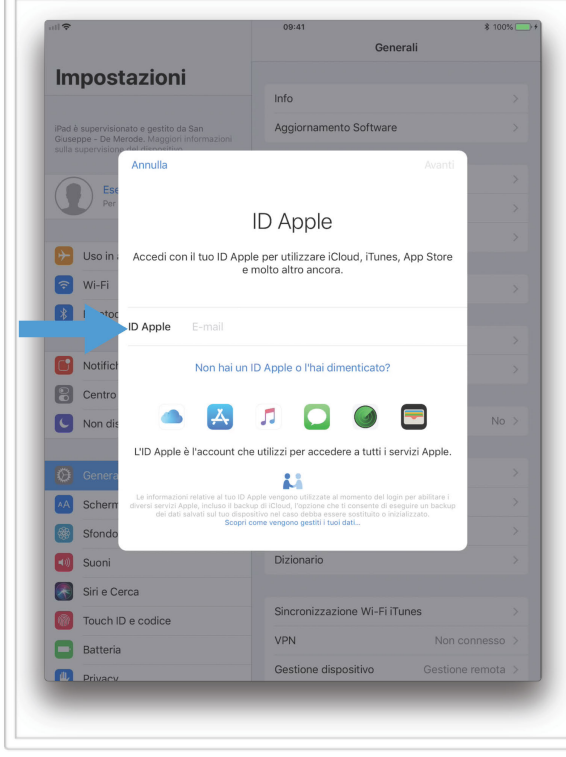

10) inserire la password provvisoria dell'ID Apple gestito e completare con un tap su AVANTI

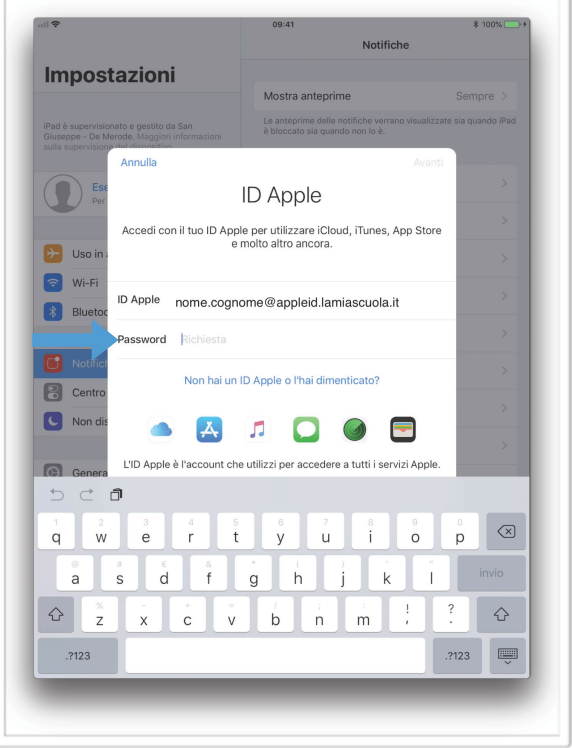

11) verrà chiesto di cambiare la password provvisoria con una personale, quindi inserire di nuovo la password provvisoria :

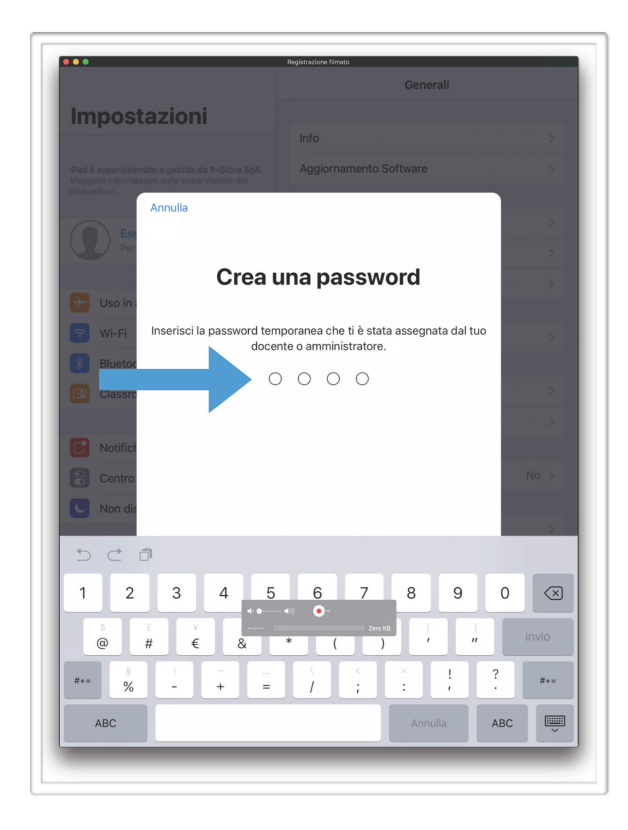

12) inserire la nuova password personale e ripeterla nella schermata successiva come verifica.

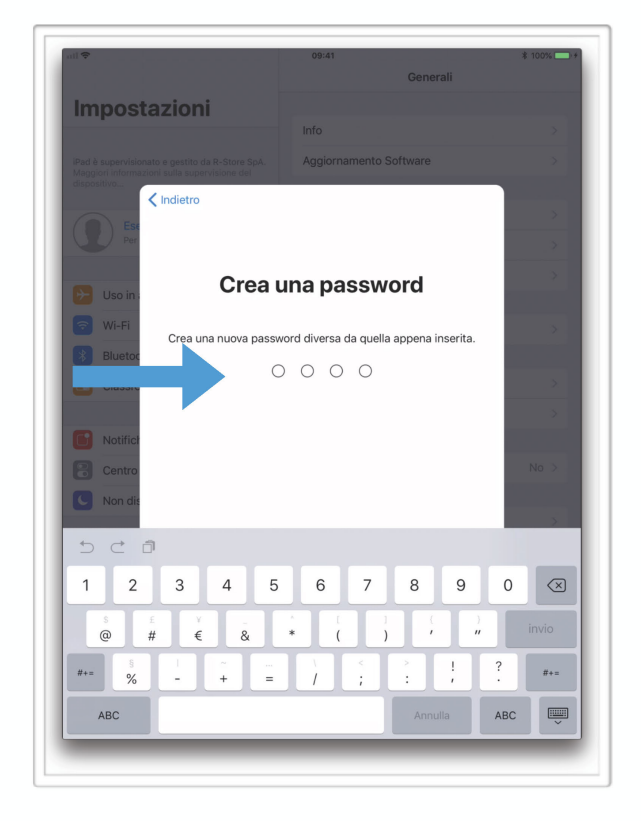

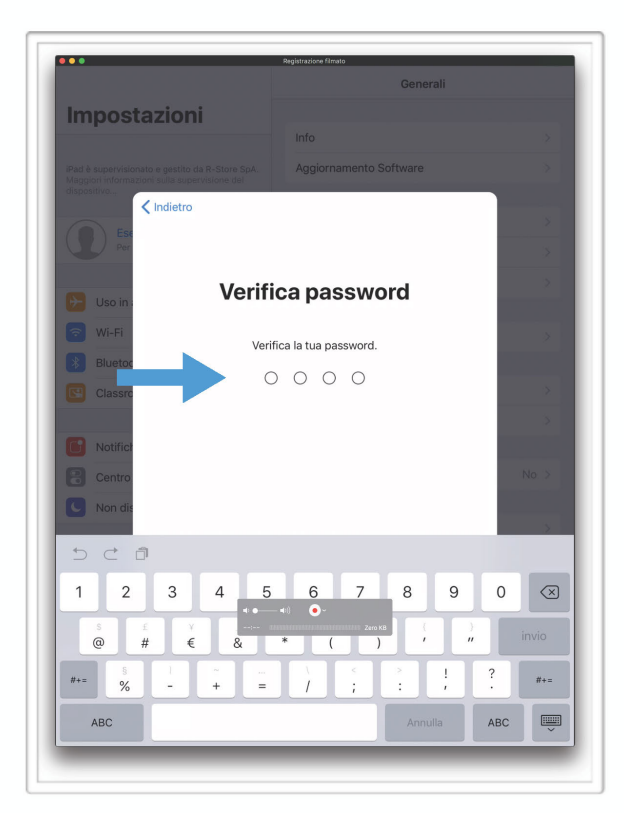

### 14) tap su abilita la localizzazione per avere l'orario del dispositivo aggiornato

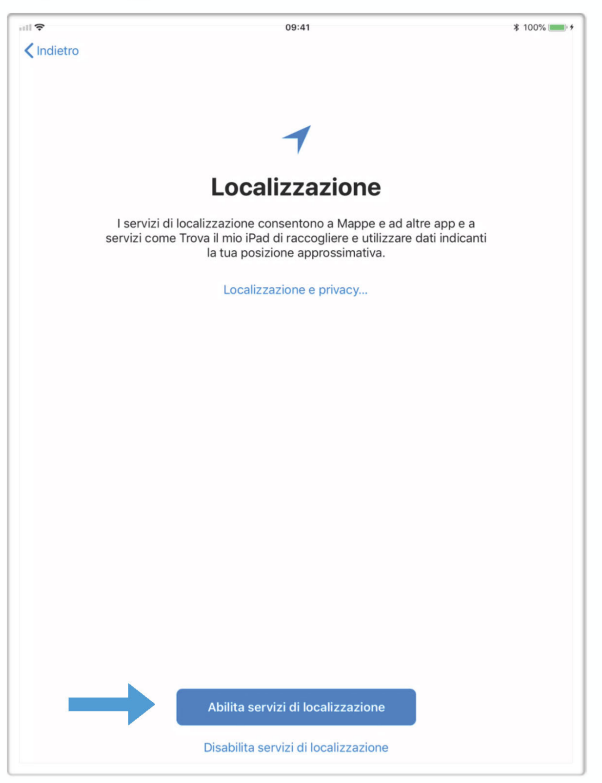

#### 13) verifica password reinserendo quella precedente :

15) termine della procedura con tap su INIZIA: a questo punto il dispositivo è configurato ed inizierà a installare automaticamente le app fornite dalla scuola

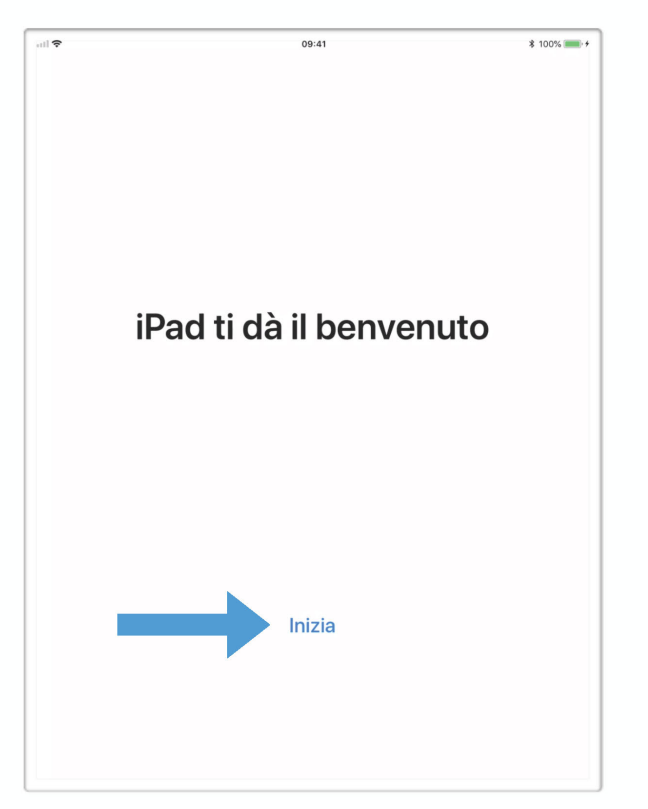

16) Per scaricare le app acquistate in precedenza con il proprio ID Apple personale, andare in Impostazioni, scorrere la lista della barra sinistra fino a trovare "iTunes Store e App Store"; tap su questa voce ed inserire il proprio ID Apple.

# è fondamentale memorizzare la seconda psw impostata e personalizzata perché la prima **fornita sarà temporanea e valida solo ed esclusivamente per il primo accesso.**

Sugli ipad profilati sarà possibile scaricare nuove app non scolastiche ma ciò resta da noi sconsigliato e sarà possibile solo utilizzando un proprio id apple del genitore non gestito dalla scuola.

Il **download dei libri digitali** è consigliabile per tutti dopo l'inizio della scuola. Nel frattempo è utile iscriversi sul sito del Miur https://registrazione.zainodigitale.it/FR/#/ per ottenere le credenziali valide su tutti i siti delle case editrici. I libri digitali una volta acquistati possono essere scaricati più volte sullo stesso dispositivo. Chi acquista la versione mista riceverà le indicazioni cartacee per il download del libro digitale.

Trovate a questa pagina le indicazioni per l'utilizzo del registro elettronico:

Restiamo a disposizione per ogni chiarimento.

*Il coordinatore delle attività educative e didattiche Prof. Marco Franchin*

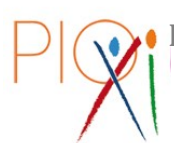

**ISTITUTO SALESIANO PIO XI Via Umbertide, 11 – Roma**

www.pioundicesimo.it

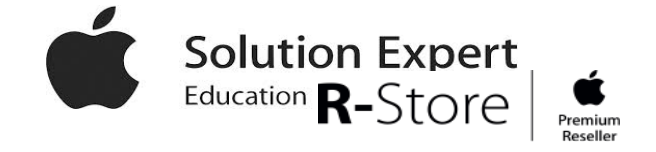

segreteria@pioundicesimo.it | Piazzale Appio, 5 - roma.appio@rstore.it